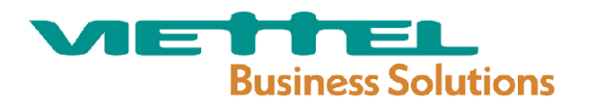

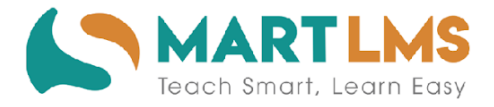

# HƯỚNG DẦN SỬ DỤNG

## **DÀNH CHO** GIÁO VIÊN PHỔ THÔNG

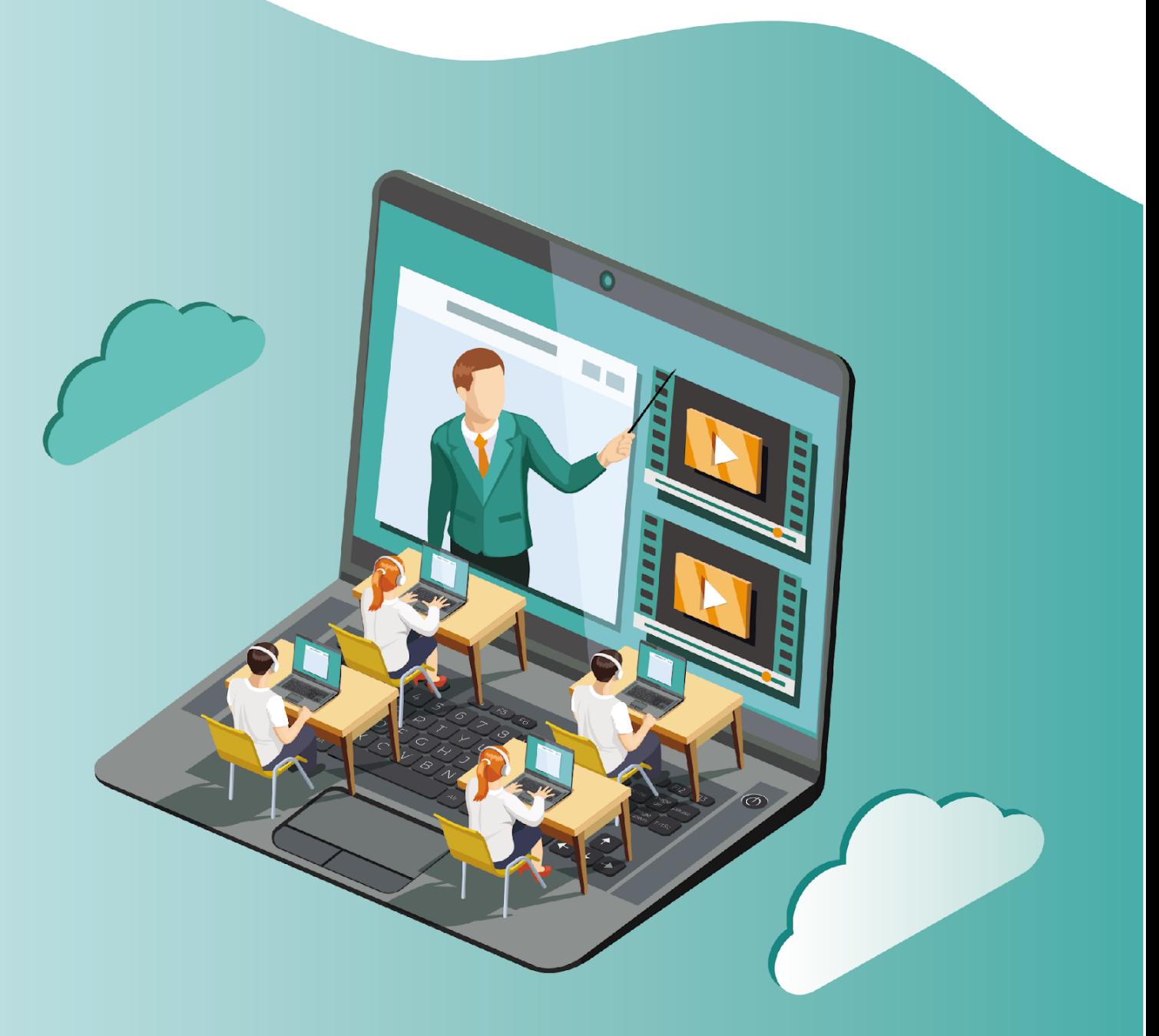

TÀI LIỆU HƯỚNG DẦN SỬ DỤNG CHƯƠNG TRÌNH TẬP HUẤN GIÁO VIÊN - ETEP

### **1. Hướng dẫn Hiệu trưởng duyệt Kế hoạch hỗ trợ đồng nghiệp / Duyệt báo cáo kết quả hỗ trợ đồng nghiệp.**

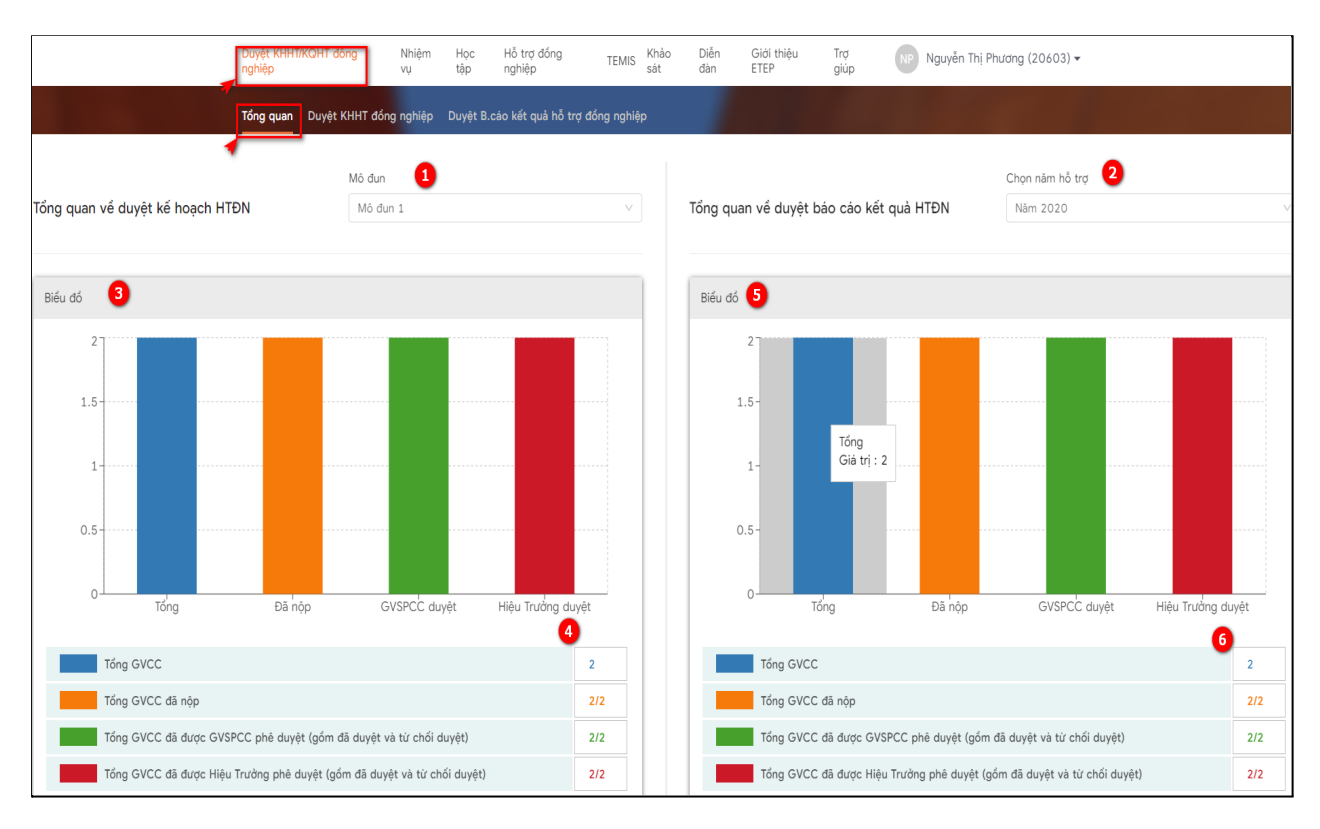

#### **1.1. Tổng quan**

Tại menu trang chủ -> chọn Duyệt KHHT/KQHT đồng nghiệp -> chọn Mục Tổng quan

- (1) Cho phép Hiệu trưởng chọn hiển thị theo mô đun -> Hiển thị biểu đồ và tổng số GVCC đã nộp và được GVSPCC duyệt kế hoạch hỗ trợ đồng nghiệp (3) & (4)
- (3) & (5) biểu đồ thể hiện tổng GVCC số đã nộp, GVSPCC duyệt, Hiệu trưởng đã duyệt hỗ trợ.
- Ngoài ra SGD/PGD có thể tìm kiếm theo năm hỗ trợ khi nhập vào (2) -> Hiển thị biểu đồ và tổng số GVCC đã nộp và được GVSPCC duyệt kế hoạch hỗ trợ đồng nghiệp (5) & (6).
- Click (4) or (6) hiển thị màn hình Duyệt KHTH đồng nghiệp như hình dưới:

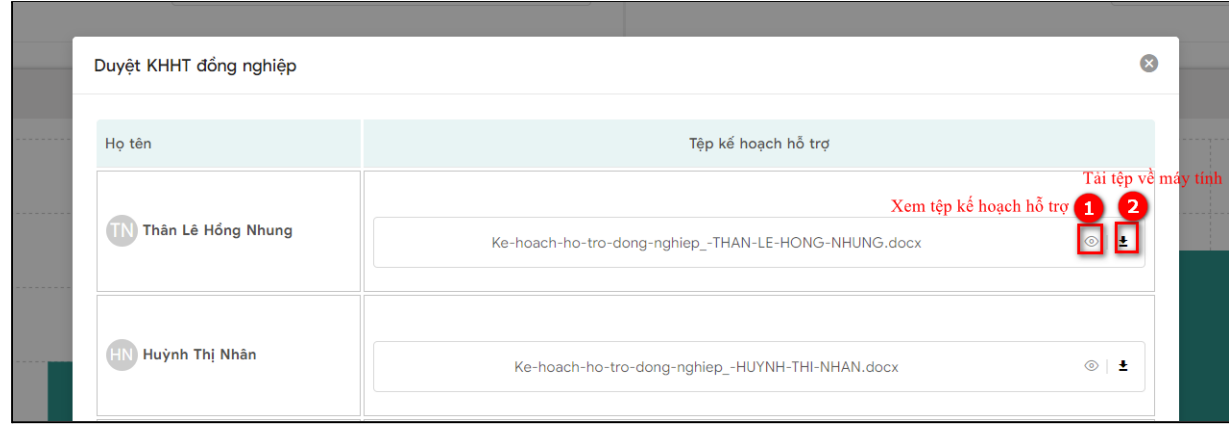

**1.2. Hướng dẫn Hiệu trưởng thao tác Duyệt KHHT đồng nghiệp**

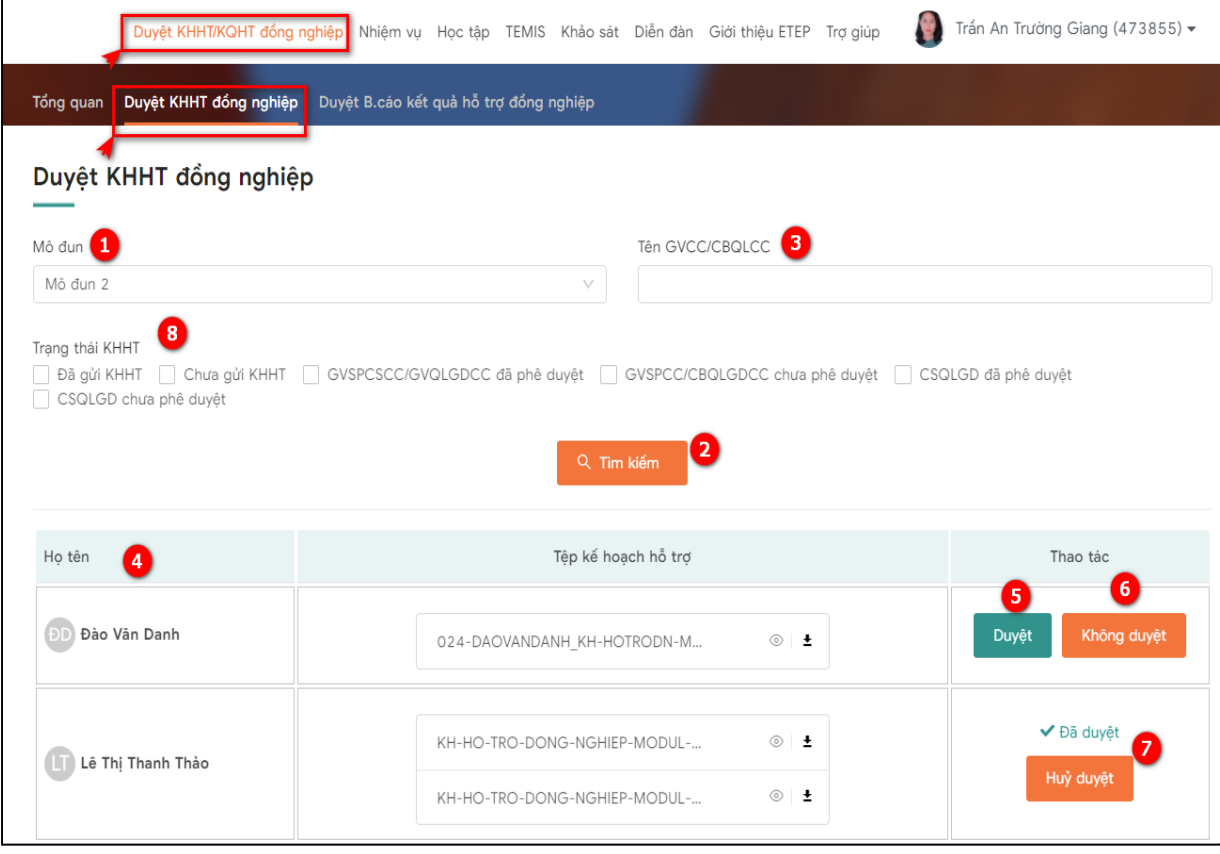

Tại menu trang chủ -> chọn Duyệt KHHT/KQHT đồng nghiệp -> chọn Mục Duyệt KHHT đồng nghiệp

(1) Cho phép Hiệu trưởng chọn mô đun cần duyệt -> nhấn (2) Tìm kiếm -> Hiển thị danh sách CBQLCC đã nộp và được GVSPCC duyệt kế hoạch hỗ trợ đồng nghiệp(4) (5) Cho phép PGD duyệt KHHT đồng nghiệp

(6) Cho phép PGD không duyệt KHHT đồng nghiệp

(7) Cho phép PGD Hủy duyệt KHHT đồng nghiệp

Ngoài ra PGD có thể tìm kiếm theo tên CBQLCC khi nhập vào (3), tìm kiếm theo các trạng thái KHHT (9)

**1.3. Hướng dẫn Hiệu trưởng thao tác Duyệt Báo cáo kết quả hỗ trợ đồng nghiệp.**

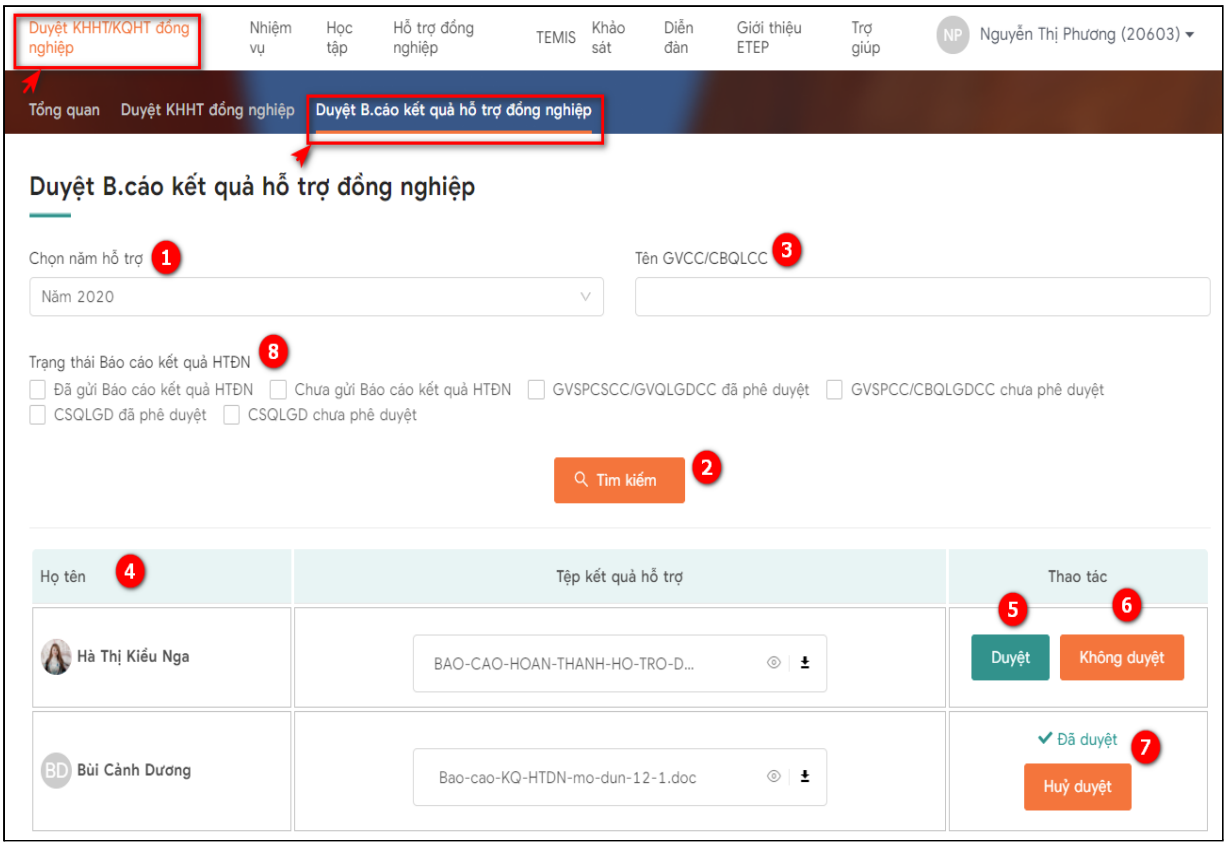

Tại menu trang chủ -> chọn Duyệt KHHT/KQHT đồng nghiệp -> chọn Mục Duyệt B.cáo hoàn thành hỗ trợ.

(1) Cho phép Hiệu trưởng chọn mô đun cần duyệt -> nhấn (2) Tìm kiếm -> Hiển thị danh sách GVCC đã nộp và được GVSPCC duyệt báo cáo hoàn thành hỗ trợ (4) (5) Cho phép Hiệu trưởng duyệt B.cáo kết quả hỗ trợ đồng nghiệp.

(6) Cho phép PGD không duyệt B.cáo kết quả hỗ trợ đồng nghiệp.

(7) Cho phép PGD Hủy duyệt B.cáo kết quả hỗ trợ đồng nghiệp.

(8) Cho phép Hiệu trưởng chuyển trang mới

Ngoài ra Hiệu trưởng có thể tìm kiếm theo tên GVCC khi nhập vào (3), tìm kiếm theo các trạng thái KHHT (9)

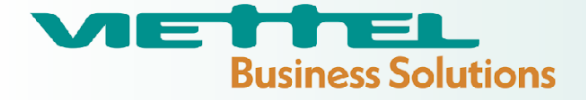

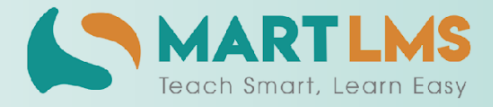

### Trải nghiệm ngay Nền tảng quản lý đào tạo

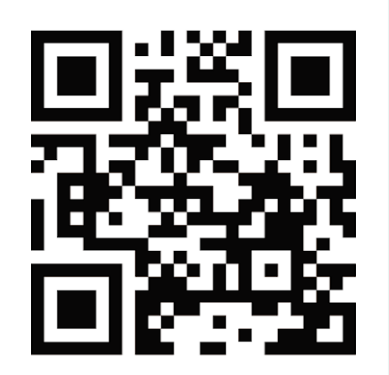

HOẶC LIÊN HỆ ĐỂ NHẬN TƯ VẤN

**DIỆN THOẠI: 0246.288.1188** 

#### Tổng Công ty Giải pháp Doanh nghiệp Viettel

- that https://solutions.viettel.vn
- the https://taphuan.csdl.edu.vn | https://smartlms.edu.vn
- C 02462881188
- a taphuan@viettel.com.vn
- Số 1 đường Trần Hữu Dực, Phường Mỹ Đình 2, Quận Nam Từ Liêm, Hà Nội, Việt Nam.